## Renewal CCP

## Instructions:

## Creating Your Learning Plan for the Upcoming Year

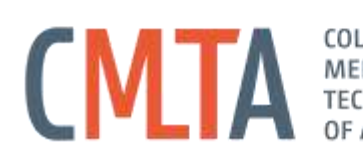

**ABORATORY** 

The following is a set of instructions to help you complete the sections of your Continuing Competence Program (CCP) required before you can complete your renewal. If you are still experiencing difficulties completing these requirements after following the instructions, please contact Kirsten Ash at kash@cmlta.org and reference the step of the instructions you are having difficulty completing. For more information on the CMLTAs continuing competence program please go to [https://cmlta.org/wp-content/uploads/2018/07/CMLTA\\_CCP\\_V4-websize.pdf](https://cmlta.org/wp-content/uploads/2018/07/CMLTA_CCP_V4-websize.pdf).

- 1. The CCP can be accessed by logging in to the Registrant Portal of the website at [https://onlineservice.cmlta.org/webs/cmlta/service/#](https://onlineservice.cmlta.org/webs/cmlta/service/) and signing in using your user name and password.
- 2. Once logged in, click on the "Continuing Competence Program (CCP)" link in the left-hand navigation (circled in red in the image below). Please note if you are on a mobile device, you will need to click on the button in the top left-hand corner that shows three horizontal lines ( $\equiv$ ) in order to expand the navigation.

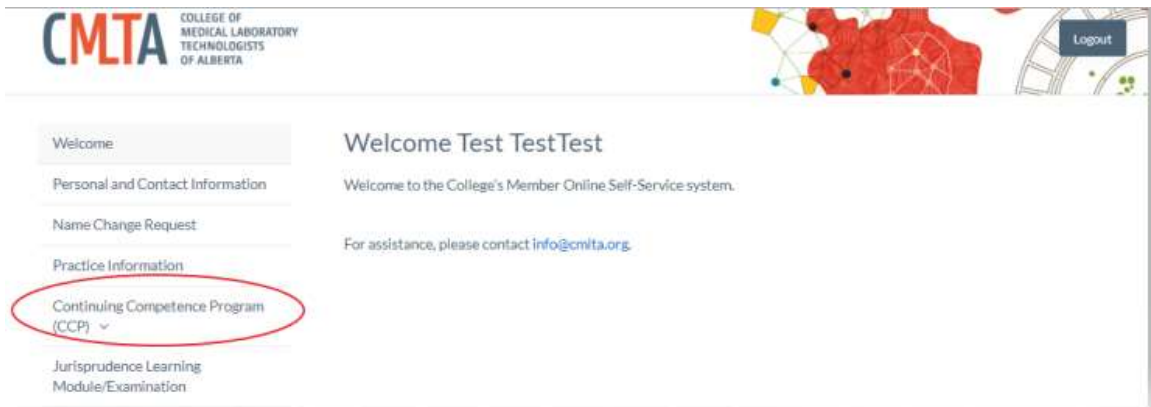

3. To create your learning plan for the upcoming year, click on the "CCP Learning Plan and Activity Log" link (circled in red in the image below).

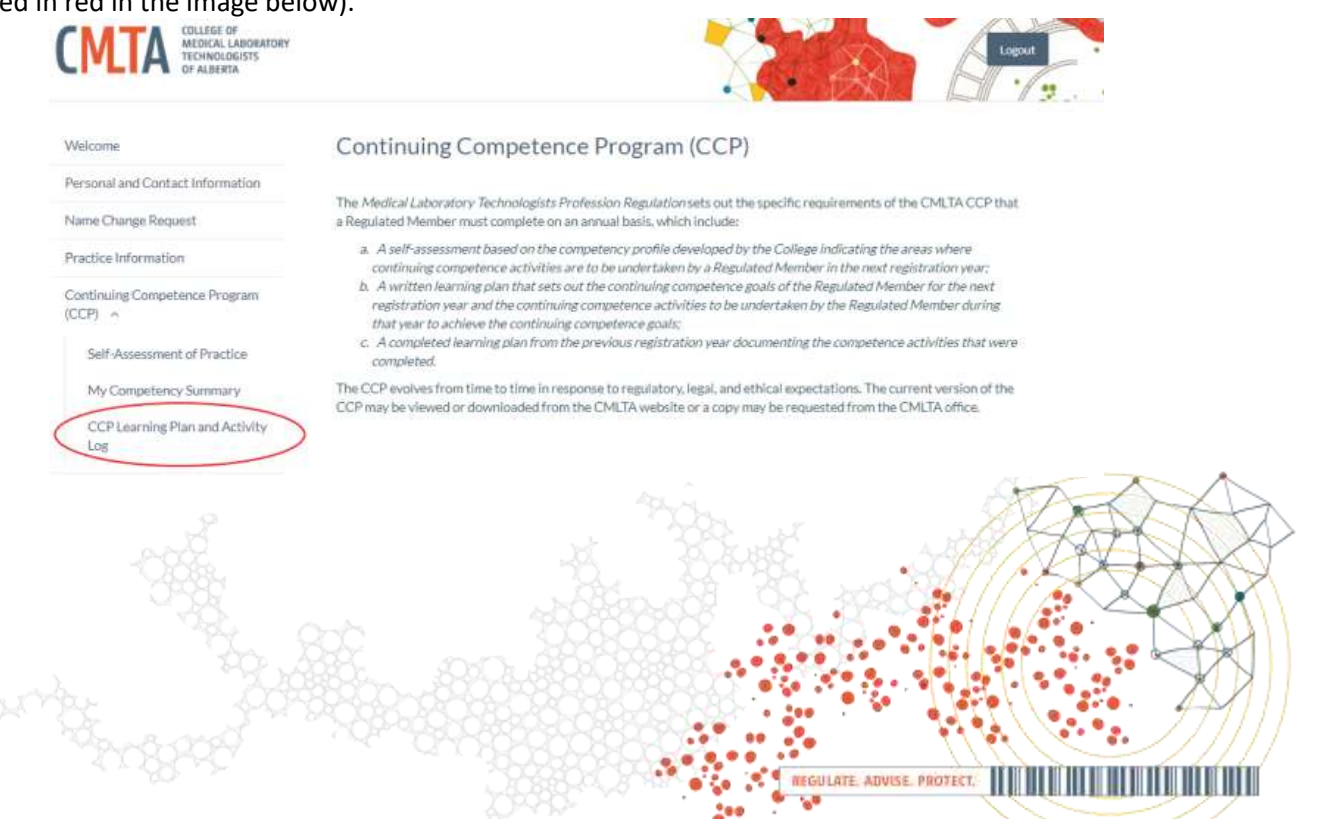

4. Once you are in the Learning Plan and Activity Log section, you will need to click on the upcoming year that you are renewing for. In the example in the image below, I am renewing for the upcoming year (2020), so I will need to click on the 2020 button (circled in red in the image below) to set my plan for the upcoming year.

## **CCP Learning Plan and Activity Log**

A new Learning Plan contains a minimum of three (3) and a maximum of six (6) Learning Objectives for the upcoming registration year, and the anticipated Learning Activities to achieve the corresponding Projected Professional Development. Throughout the registration year, a Regulated Member is encouraged to utilize the online CCP Activity Log to document Learning Activities pertaining to a Learning Plan.

It is necessary to both record and track the progress of Learning Objectives on a completed Learning Plan AND also on a CCP Activity Log. A completed Learning Plan must be submitted during the online MLT Practice Permit renewal process in order to proceed with registration for the upcoming year. The CCP Activity Log requests additional information not documented on a completed Learning Plan and the online submission of this log is only enabled when an individual is randomly selected for a Compliance Audit. It is recommended to complete the CCP Activity Log in real-time using the Documentation Guidelines for Learning Activities as a reference.

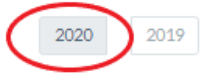

5. You should now be able to see each learning objective that you chose from the self-assessment/my competency summary (you will need to scroll down to see all your learning objectives). You must complete a learning plan for each of these objectives. To create your learning plan, click on the red "Create/View Learning Plan" button circled in the image below.

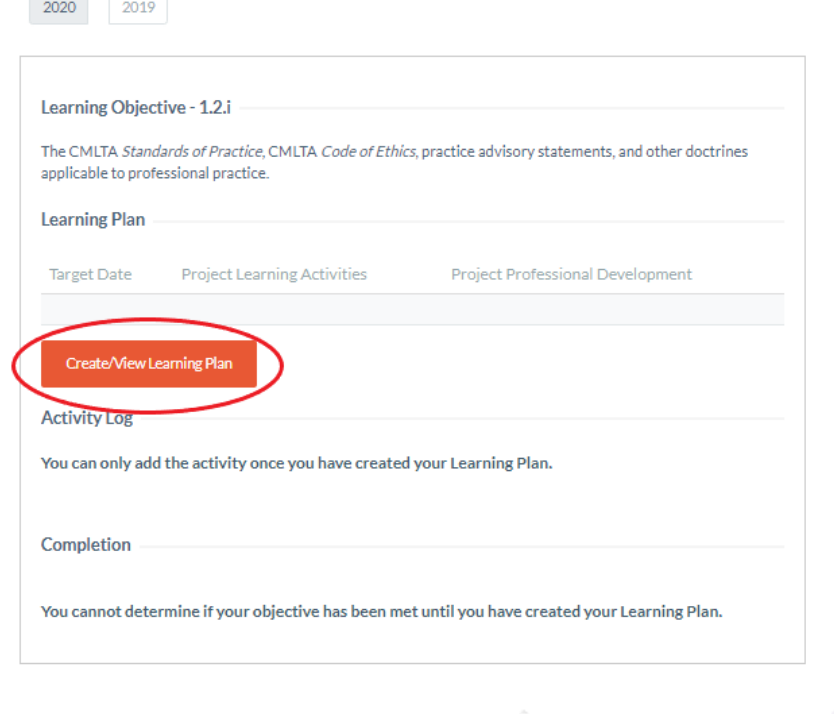

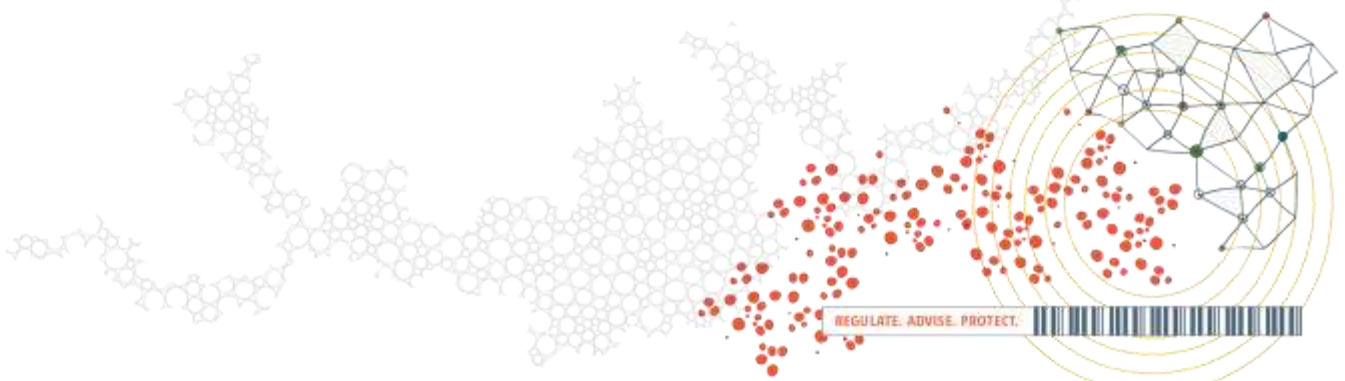

6. You should now be on the page pictured below. Fill out all the required fields that have an asterisk (\*) next to them. You will be required to add a target date which is the date you plan to have your objective completed by. You will also need to select 1-3 projected learning activities and 1-3 projected professional development outcomes from the dropdowns. Once you have completed these steps, click the save button circled in red in the image below.

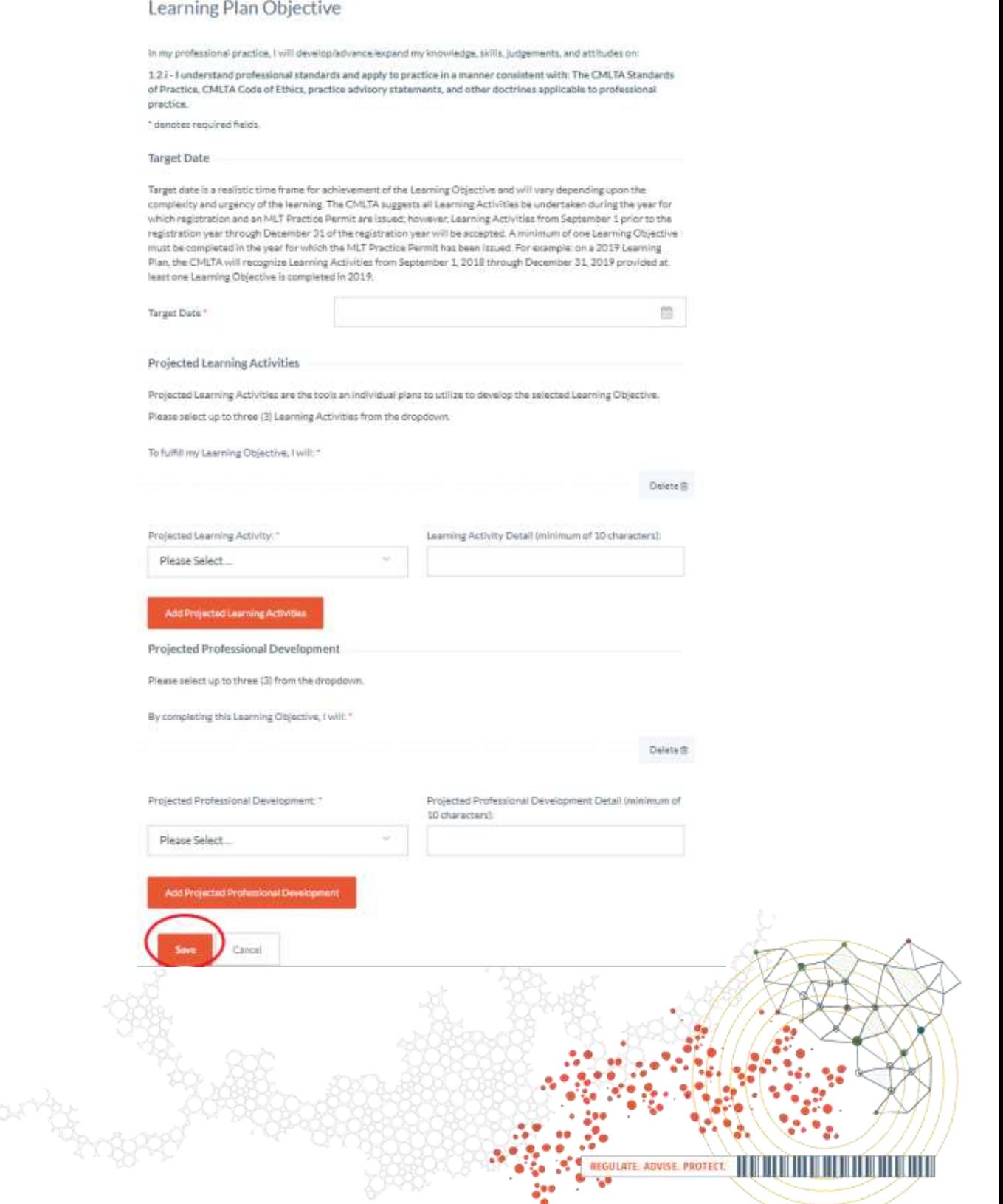

7. If your learning plan saved properly, you should be redirected back to the learning plan page pictured in step 5. If you have missed a required field, it will be highlighted in red (circled in red in the image below) and an error message will occur at the top of the page (circled in blue in the image below). You will not be able to save unless you complete all required fields. Once all required fields are complete, you can press save and you will be redirected to the main learning plan/activity log page.

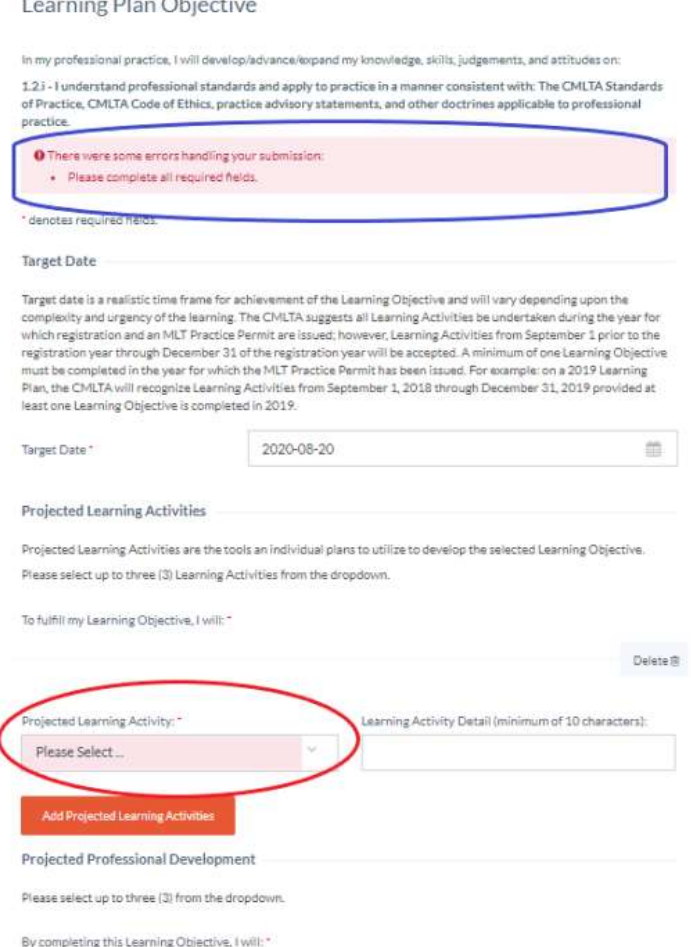

8. You must now repeat this step for each of your learning objectives. You will be able to tell that you have created your learning plan for each objective if your target date, projected learning activities, and projected professional development fields are completed as shown in the image below (circled in red). Once you set your learning plan for each of your learning objectives, you can begin your renewal.

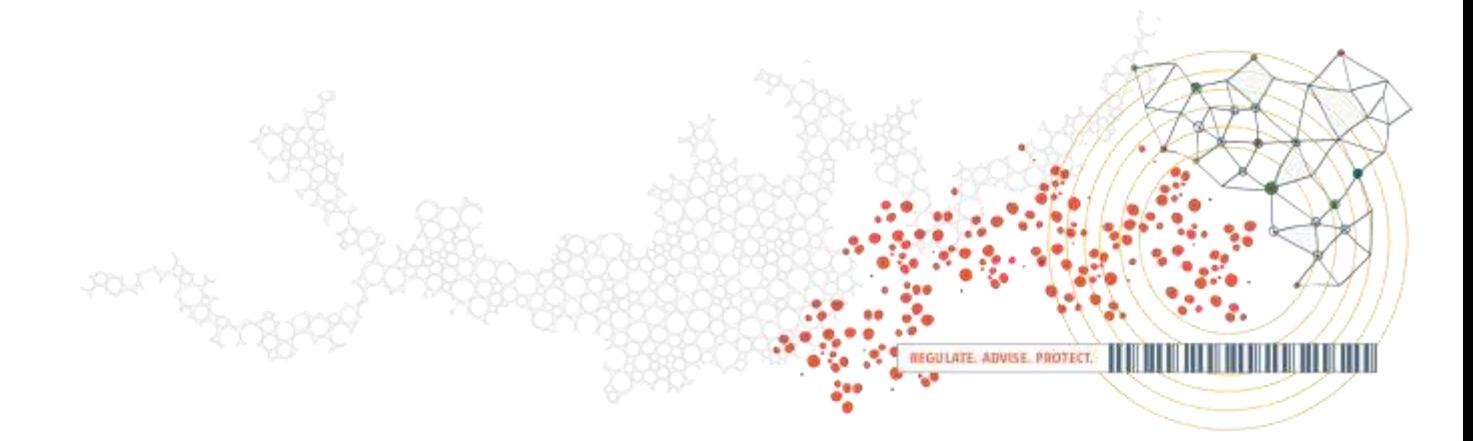

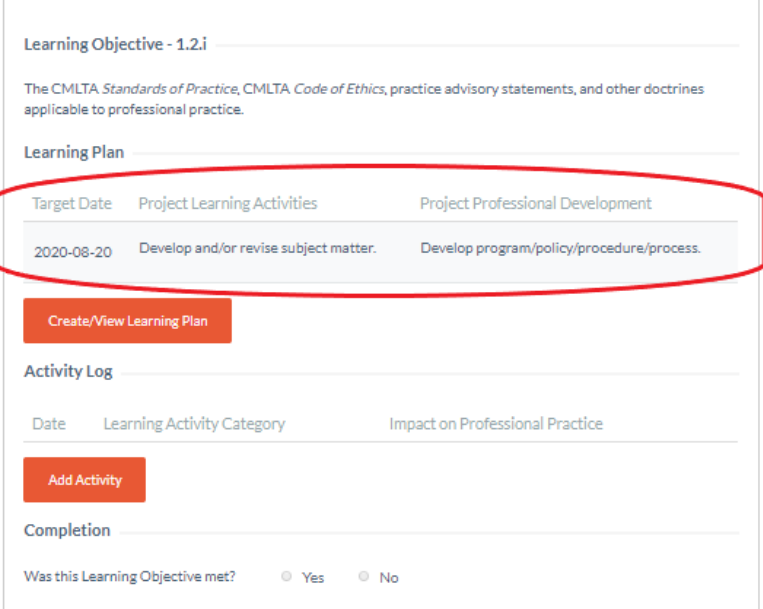

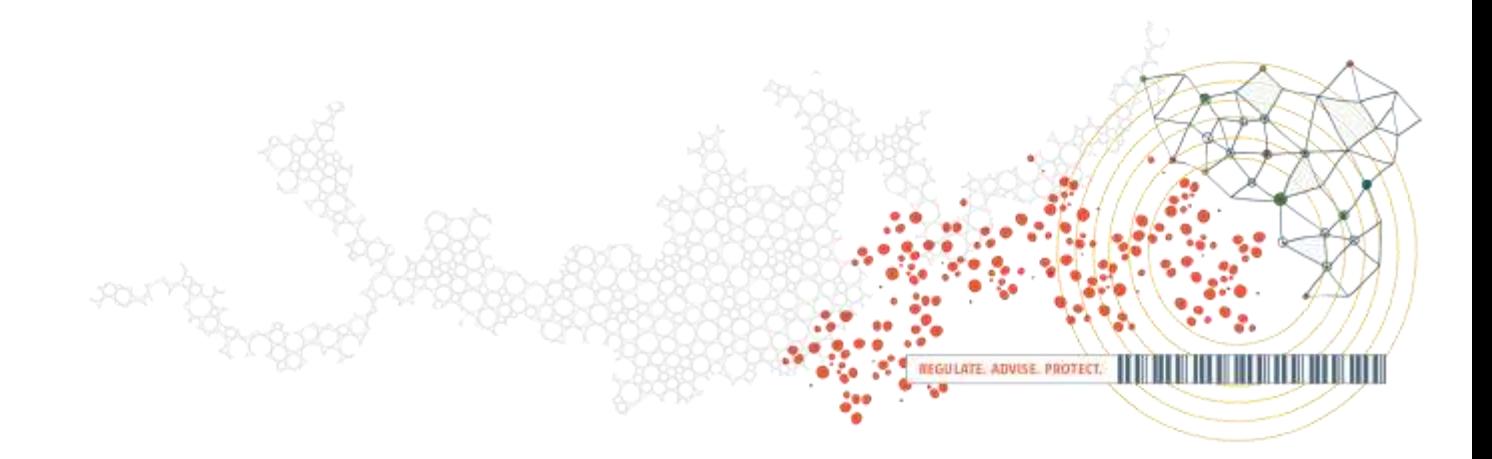